# **6.10 Scanner fokussieren\***

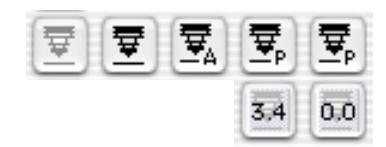

Einige wenige Scanner\* ermöglichen es, die Vorlagen über eine Fokusfunktion "scharf" zu stellen. Wie aus der Fotografie bekannt, kann der Fokuspunkt verschoben werden. Er läßt sich nicht nur in der Höhe justieren, sondern ist frei auf dem gesamten Bild verschiebbar\*. Mit dieser Funktion können Unebenheiten berücksichtigt und ausgeglichen werden. Viele gerahmte Dias haben eine große Rahmenstärke oder eine deutliche Wölbung die unberücksichtigt, zu einem Schärfeverlust führen würde.

Durch Klicken auf das Fokussymbol wird der jeweilige Fokusmodus aktiviert (siehe folgende Seite).

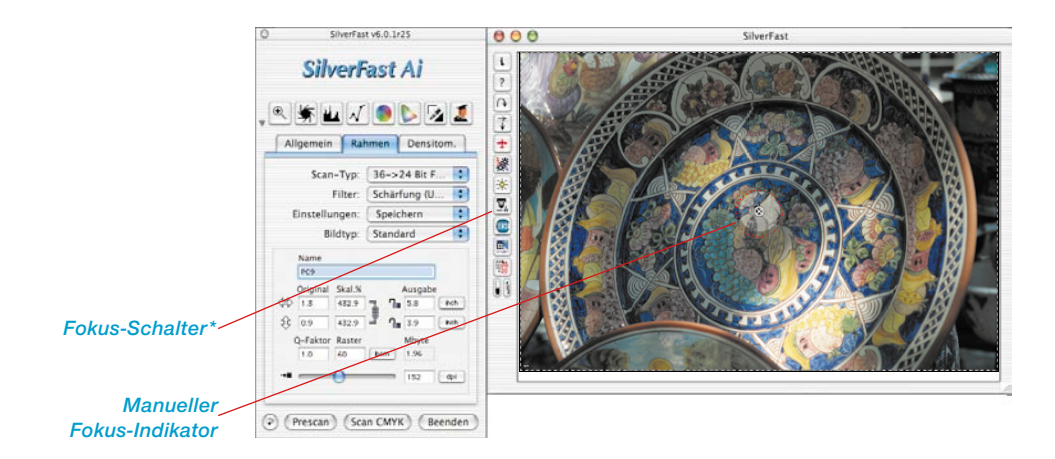

*\* Achtung! Welche der vier möglichen Fokus-Funktionen in SilverFastAi… zur Verfügung stehen, hängt ganz vom verwendeten Scannermodeil ab! Einige Scanner unterstützen alle Fokus-Funktionen. Andere Scanner hingegen erlauben z.B. nur das Ein- oder Ausschalten des automatischen Fokus.*

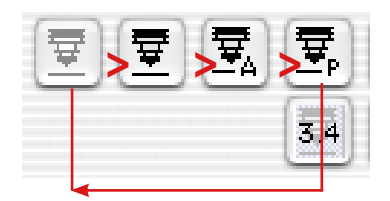

*Fokuskontrolle*

- *1. Autofokus "aus"*
- *2. Manueller Fokus "ein"*
- *3. Autofokus "ein"*
- *4. Fokus mit Preview*

Die Aktivierung einer Fokusfunktion erfolgt durch Klicks auf den Fokusknopf. Mit jedem Klick ändert sich das Aussehen des Knopfes und damit auch der Funktionsumfang. Nach vier Klicks ist die Anfangseinstellung wieder erreicht. Die Funktionen im einzelnen:

### **Autofokus "aus"**

In der Standardeinstellung ist der Fokusknopf grau. Der Autofokus ist ausgeschaltet.

## Autofokus ..ein"

Der Fokusknopf zeigt ein schwarzes Symbol zusammen mit einem Buchstaben "A". Der Autofokus ist eingeschaltet.

Die Fokussierung wird immer in der Mitte des aktiven Scanrahmens vorgenommen. Die Fokusfunktion orientiert sich an Kontrastunterschieden von Details in der Mitte der Vorlage. Sollte an dieser Stelle der Vorlage keine Bildinformation vorhanden sein, die genügende Details für die Fokusfunktion liefert, kann der Autofokus nicht erfolgreich sein. Das gleiche gilt wenn der Autofokus auf eine schwarze Fläche trift: es wird die Fehlermeldung "Kann Mode Select nicht senden" ausgegeben. Bitte schalten Sie in diesen Fällen den Autofokus aus und wechseln Sie auf den manuellen Fokus.

### **Manueller Fokus ..ein"**

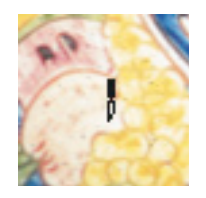

Der Fokusknopf zeigt nur das schwarze Symbol eines stilisierten Kamerabalgens. Der Mauszeiger wandelt sich in eine Schreibfeder um, mit deren Spitze der Schärfepunkt gesetzt wird.

Der manuelle Fokus sollte auf eine Stelle der Vorlage gesetzt werden, an der genügend differenzierbare Bilddetails vorhanden sind. Gehen Sie dazu nun mit der Maus auf das Bild – der Mauszeiger ändert sich in ein Schreibfeder-Symbol. Klicken Sie nun auf den Punkt des Bildes, wo Sie den Fokus setzen wollen. Es erscheint ein Fadenkreuz in einem kleinen Kreis – der Fokuspunkt ist gesetzt.

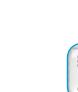

ਝ

戛

# **Manueller Fokus mit Preview**

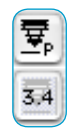

Der Fokus-Knopf zeigt ein schwarzes Symbol zusammen mit einem Buchstaben "P". In einem darunter liegenden zusätzlichen Ikon wird der aktuell eingestellte Fokus-Wert in Millimetern angegeben.

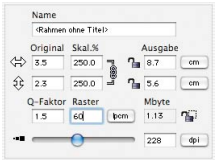

Stellen Sie die gewünschten Ausgabe-Parameter für den aktuellen Bildrahmen ein.

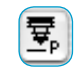

晕

Klicken Sie dann erst auf den Fokus-Knopf. Fahren Sie jetzt mit der Maus über das Bild, so ändert sich der Maus-Zeiger in ein Schreibfeder-Symbol.

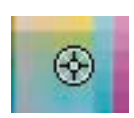

Klicken Sie auf die Stelle des Bildes, wo Sie den Fokus setzen wollen. Der Punkt wird mit einem Fadenkreuz-Symbol markiert.

Der Dialog "Fokus-Preview" erscheint und in den Vorher- /Nachher-Fenstern wird mit der eingestellten Auflösung eine Vorschau erzeugt. Dazu wird automatisch ein neuer Scandurchlauf gestartet.

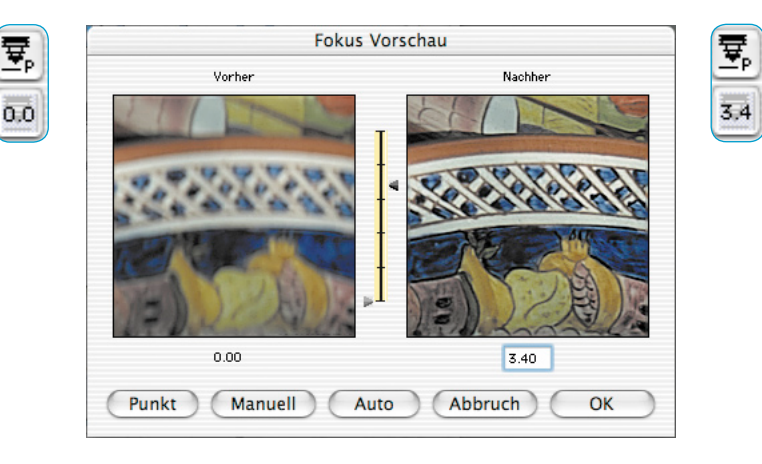

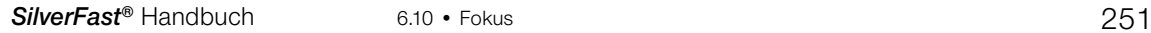

Zur Änderung des Fokus stehen im Dialogfenster folgende Werkzeuge zur Verfügung:

- 1. Ist die Fokussierung ausreichend genau, so verlassen Sie den  $\overline{OK}$ Dialog über den Knopf "OK". Die eingestellte Fokussierung wird im Endscan angewendet.
- Abbruch

Punkt

- 2. Der Knopf "Abbruch" beendet den Fokus-Dialog. Fokusänderungen werden nicht in den Endscan übernommen. Das Fenster wird geschlossen und die *SilverFast*-Oberfläche steht wieder zur Verfügung.
- 3. Ist die Fokussierung noch ungenügend oder soll an einer anderen Bildstelle die Fokussierung geprüft werden, so kann über den Knopf "Punkt" ein erneuter Fokuspunkt ins Bild gesetzt werden. Es wird wieder ein neuer Scandurchlauf ausgelöst.

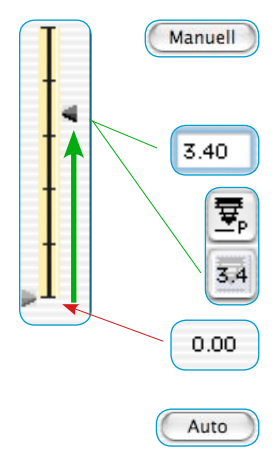

4. Alternativ kann über die Schieberegler (zwischen den Vorschaubildern} die Fokushöhe per Mauszug geändert werden.

Durch Verschieben des rechten Pfeils justieren Sie per Mauszug die Fokushöhe. Der Verschiebungsbetrag wird in der Box unterhalb des rechten Vorschaufensters und im Knopf neben dem Fokusschalter in der Maßeinheit "mm" angegeben.

Mit einem Klick auf "Manuell" wird ein neuer Scandurchlauf ausgelöst und das resultierende Preview erzeugt. Mit "OK" wird die Fokushöhe akzeptiert und im späteren Scan angewendet.

5. Über den Knopf "Auto" kann auf die normale Autofokusfunktion umgeschaltet werden.